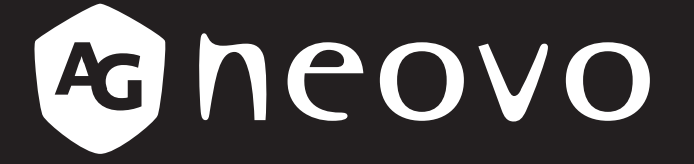

THE DISPLAY CHOICE OF PROFESSIONALS

# **TX-10 LCD Monitor www.agneovo.com User Manual**

# **TABLE OF CONTENTS**

#### **SAFETY INFORMATION**

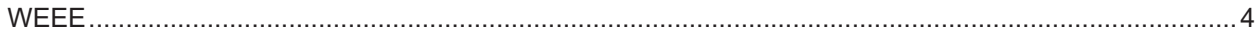

#### **PRECAUTIONS**

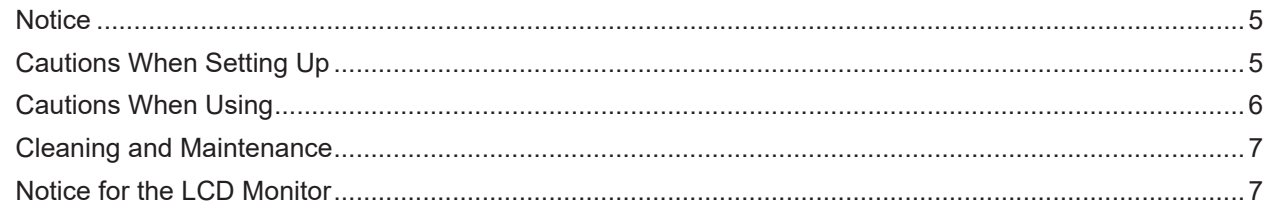

#### **CHAPTER 1: PRODUCT DESCRIPTION**

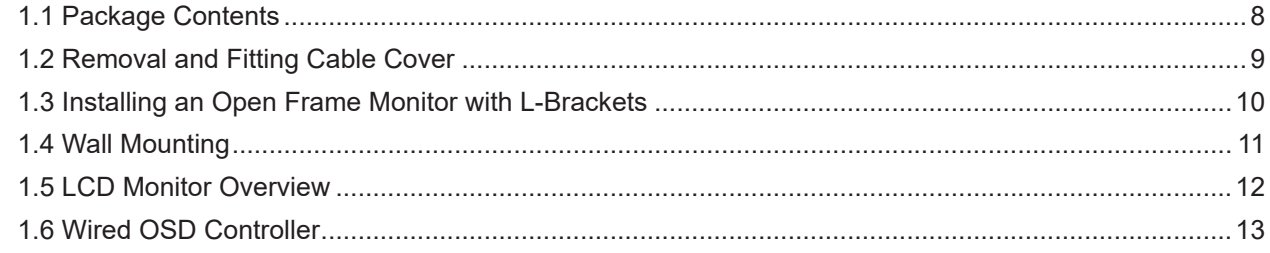

#### **CHAPTER 2: MAKING CONNECTIONS**

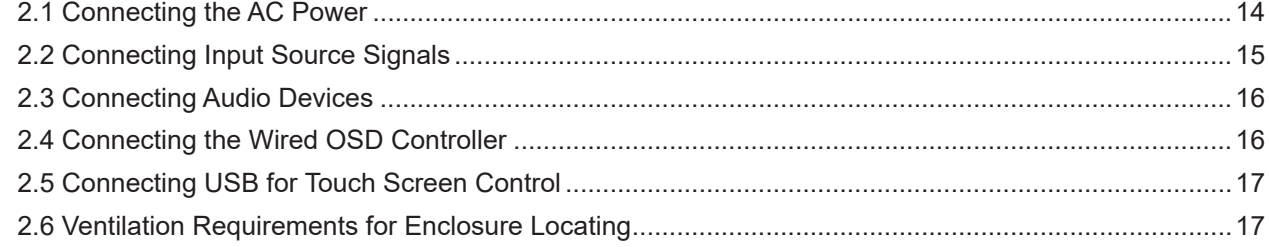

#### **CHAPTER 3: USING THE LCD MONITOR**

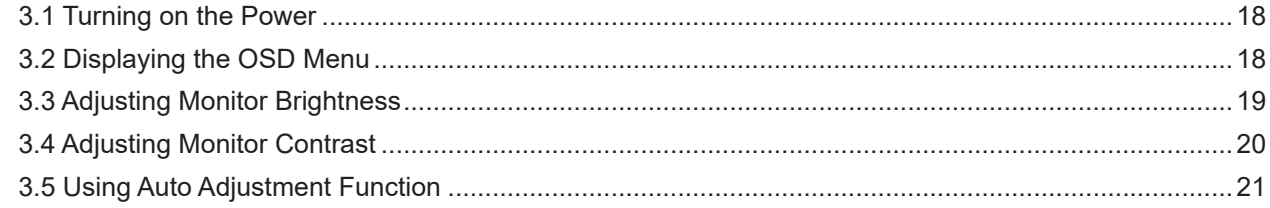

#### **CHAPTER 4: ON SCREEN DISPLAY MENU**

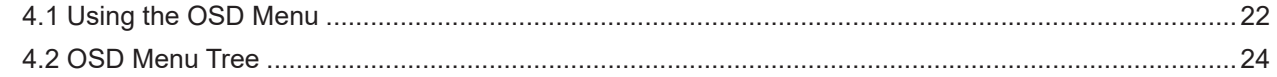

## **CHAPTER 5: ADJUSTING THE LCD MONITOR**

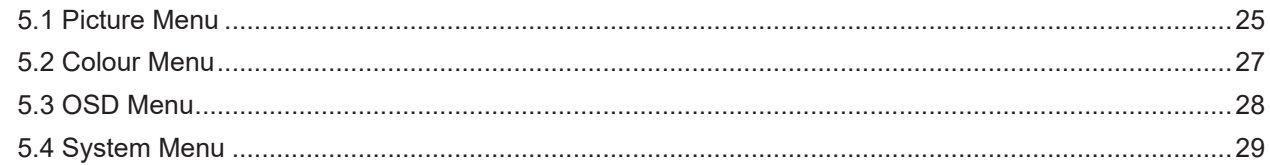

#### **CHAPTER 6: APPENDIX**

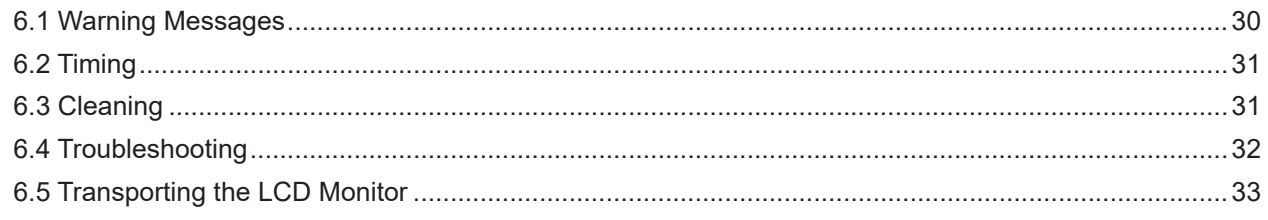

# **TABLE OF CONTENTS**

## **CHAPTER 7: SPECIFICATIONS**

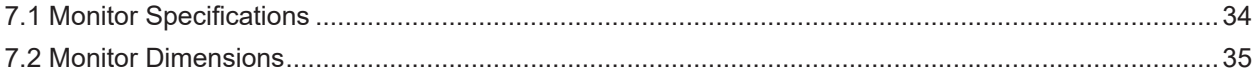

# <span id="page-3-0"></span>**SAFETY INFORMATION**

## **WEEE**

#### **Information for users applicable in European Union countries**

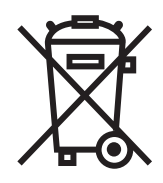

The symbol on the product or its packaging signifies that this product has to be disposed separately from ordinary household wastes at its end of life. Please kindly be aware that this is your responsibility to dispose electronic equipment at recycling centers so as to help conserve natural resources. Each country in the European Union should have its collection centers for electrical and electronic equipment recycling. For information about your recycling drop off area, please contact your local related electrical and electronic equipment waste management authority or the retailer where you bought the product.

# <span id="page-4-0"></span>**PRECAUTIONS**

## **PRECAUTIONS**

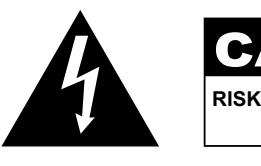

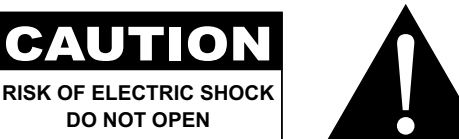

#### **Symbols used in this manual**

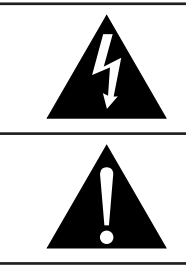

This icon indicates the existence of a potential hazard that could result in personal injury or damage to the product.

This icon indicates important operating and servicing information.

## **Notice**

- Read this User Manual carefully before using the LCD monitor and keep it for future reference.
- The product specifications and other information provided in this User Manual are for reference only. All information is subject to change without notice. Updated content can be downloaded from our web site at **ww[w.agneovo.com](http://www.agneovo.com)**.
- To protect your rights as a consumer, do not remove any stickers from the LCD monitor. Doing so may affect the determination of the warranty period.

## **Cautions When Setting Up**

Do not place the LCD monitor near heat sources, such as a heater, exhaust vent, or in direct sunlight.

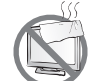

Do not cover or block the ventilation holes in the housing.

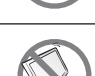

Place the LCD monitor on a stable area. Do not place the LCD monitor where it may subject to vibration or shock.

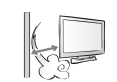

Place the LCD monitor in a well-ventilated area.

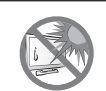

Do not place the LCD monitor outdoors.

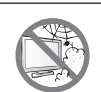

Do not place the LCD monitor in a dusty or humid environment.

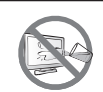

Do not spill liquid or insert sharp objects into the LCD monitor through the ventilation holes. Doing so may cause accidental fire, electric shock or damage the LCD monitor.

## <span id="page-5-0"></span>**PRECAUTIONS**

## **Cautions When Using**

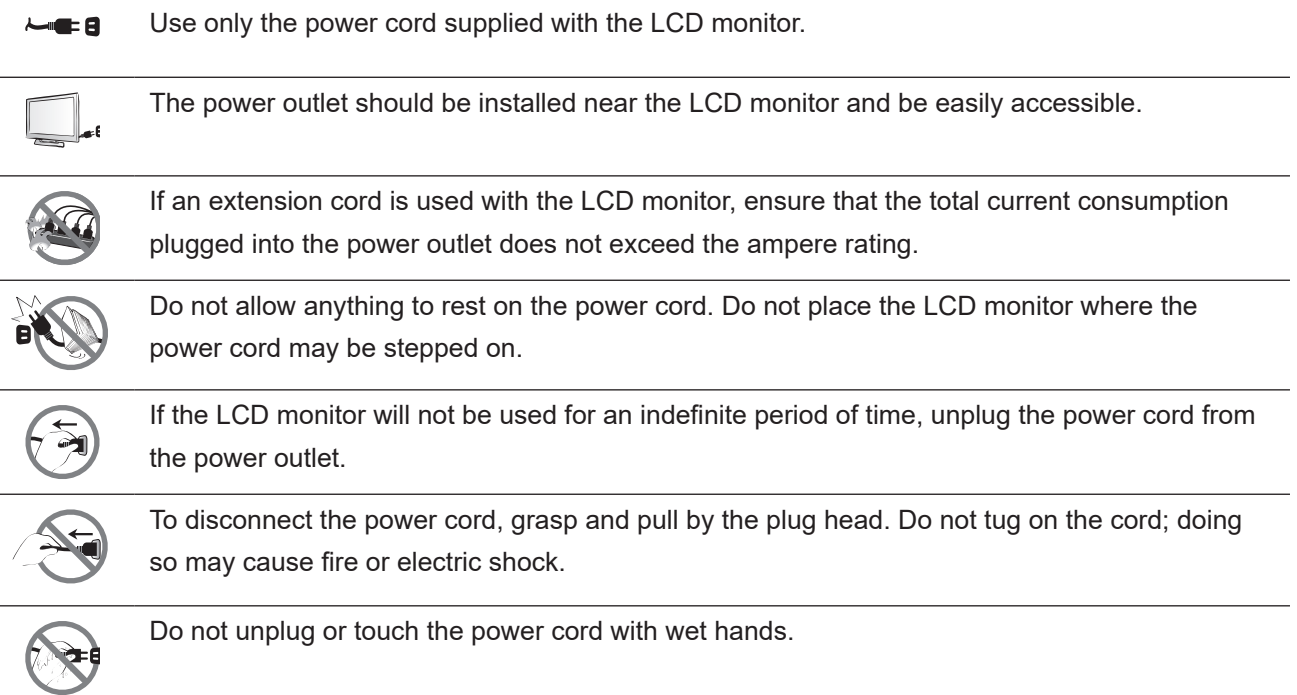

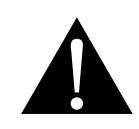

#### **WARNING:**

Unplug the power cord from the power outlet and refer to qualified service personnel under the following conditions:

- When the power cord is damaged.
- If the LCD monitor has been dropped or the housing has been damaged.
- If the LCD monitor emits smoke or a distinct odor.

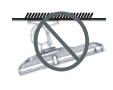

Ceiling mount or mount on any other horizontal surface overhead are not advisable.

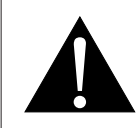

#### **WARNING:**

Installation in contravention of the instructions may result in undesirable consequences, particularly hurting people and damaging property. Users who have already mounted the monitor on the ceiling or any other horizontal surface overhead are strongly advised to contact AG Neovo for consultations and solutions to help ensure a most pleasurable and fulfilling monitor experience.

## <span id="page-6-0"></span>**PRECAUTIONS**

#### **Cleaning and Maintenance**

Do not attempt to service the LCD monitor yourself, refer to qualified service personnel.

Opening or removing the covers may expose you to dangerous voltage or other risks.

## **Notice for the LCD Monitor**

In order to maintain the stable luminous performance, it is recommended to use low brightness setting.

Due to the lifespan of the lamp, it is normal that the brightness quality of the LCD monitor may decrease with time.

When static images are displayed for long periods of time, the image may cause an imprint on the LCD monitor. This is called image retention or burn-in.

To prevent image retention, do any of the following:

- Set the LCD monitor to turn off after a few minutes of being idle.
- Use a screen saver that has moving graphics or a blank white image.
- Switch desktop backgrounds regularly.
- Adjust the LCD monitor to low brightness settings.
- Turn off the LCD monitor when the system is not in use.

Things to do when the LCD monitor shows image retention:

- Turn off the LCD monitor for extended periods of time. It can be several hours or several days.
- Use a screen saver and run it for extended periods of time.
- Use a black and white image and run it for extended periods of time.

There are millions of micro transistors inside the LCD monitor. It is normal for a few transistors to be damaged and to produce spots. This is acceptable and is not considered a failure.

# <span id="page-7-0"></span>**CHAPTER 1: PRODUCT DESCRIPTION**

## **1.1 Package Contents**

When unpacking, check if the following items are included in the package. If any of them is missing or damaged, contact your dealer.

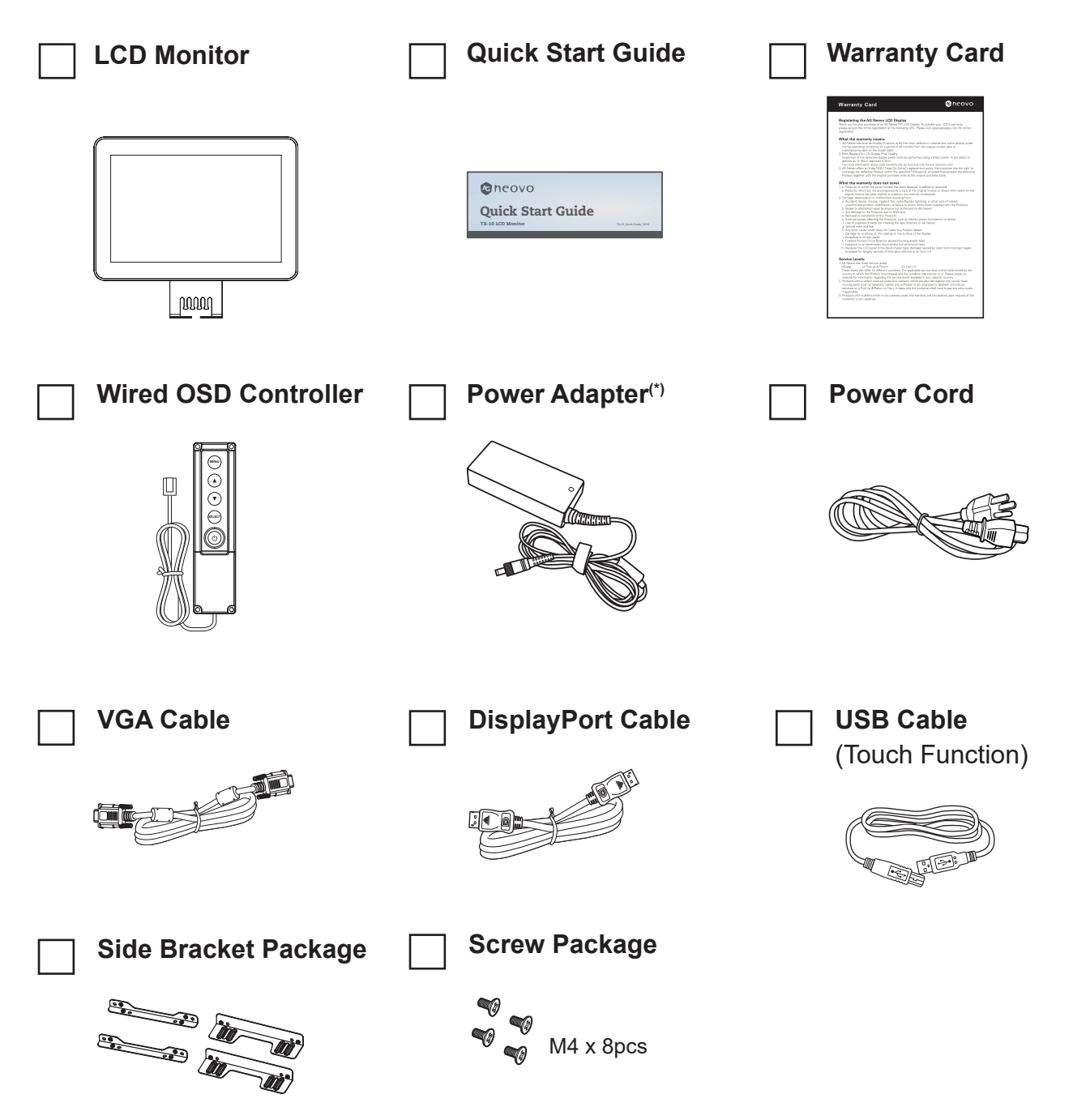

#### **Note:**

- *• Use only the supplied power cord.*
- *• The above pictures are for reference only. Actual items may vary upon shipment.*
- *• (\*) Must use only the supplied power adapter:*
	- *Vendor: DELTA ELECTRONICS, INC.*
	- *Model no.: ADP-36PH BBE*
	- *Rating: DC 12V, 3A*

## <span id="page-8-0"></span>**1.2 Removal and Fitting Cable Cover**

**1. Remove the screw securing the cable cover. Then remove the cable cover from the monitor.**

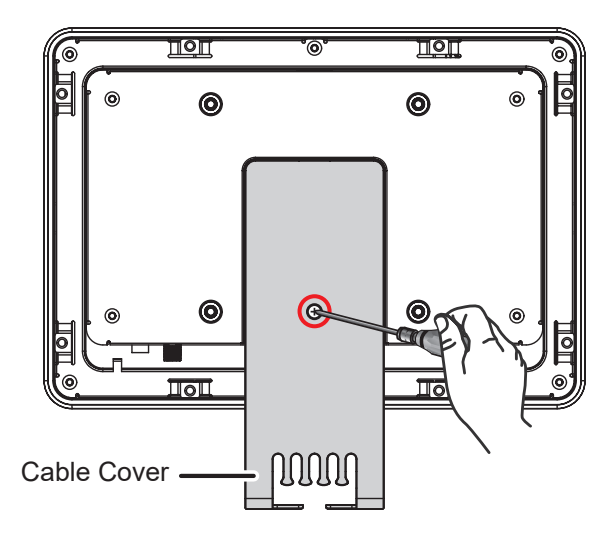

- **2. Connect the cables and route them through the slots on the cable cover.**
- **3. Install the cable cover and secure it using a screw.**

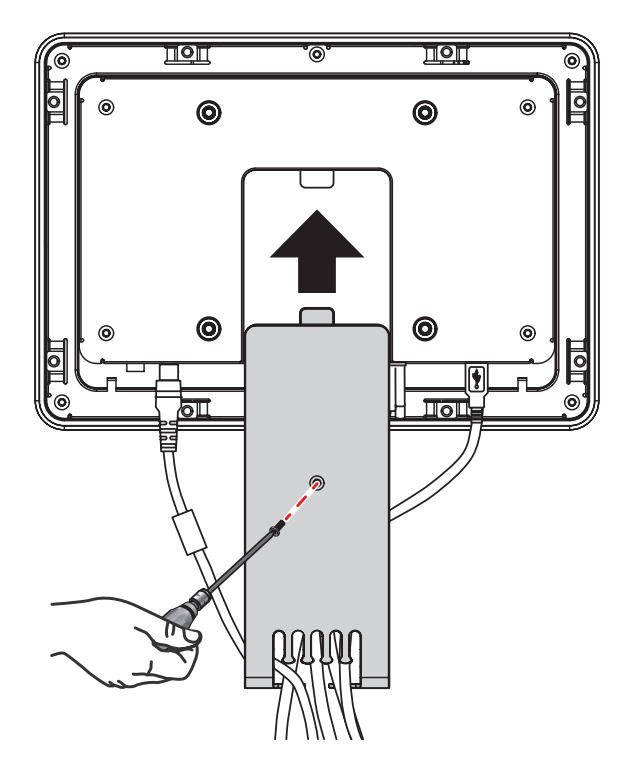

<span id="page-9-0"></span>**4. Secure the cables to the cable cover using the cable ties.**

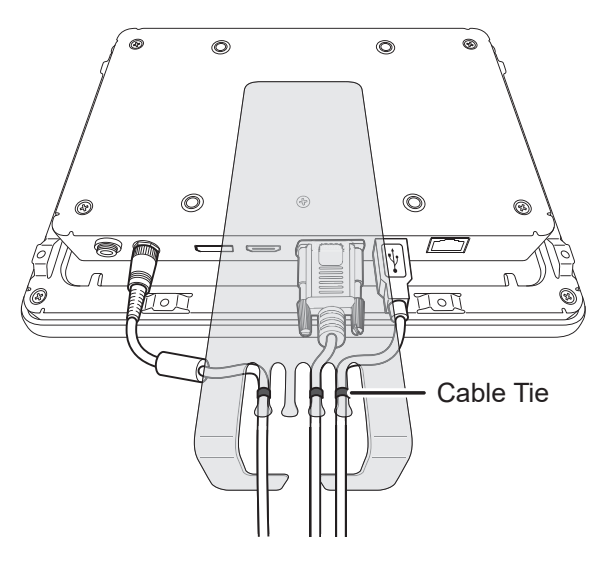

## **1.3 Installing an Open Frame Monitor with L-Brackets**

To install an open frame monitor with L-brackets, you need the following items:

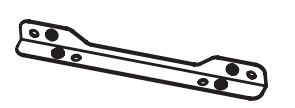

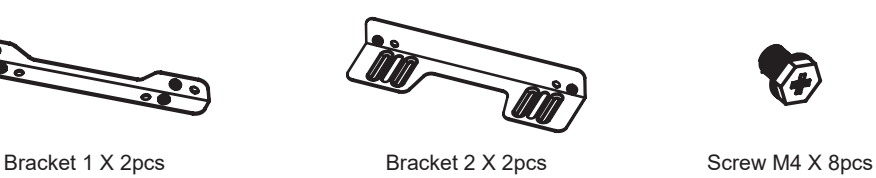

**1. Install the two Bracket 1 to the rear of the monitor. Then secure the brackets using the four screws.**

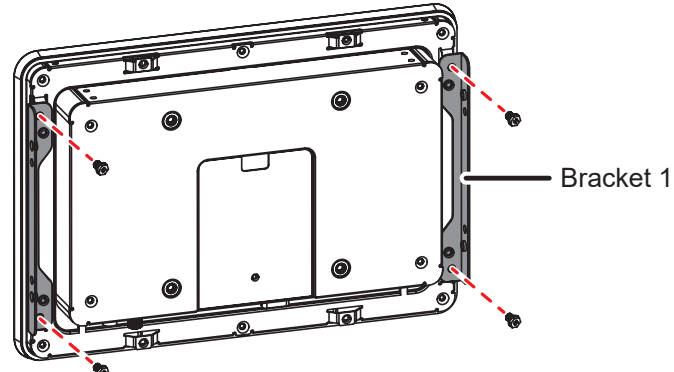

**2. Install the two Bracket 2 to the customer's cabinet. Then secure the brackets using the four screws.**

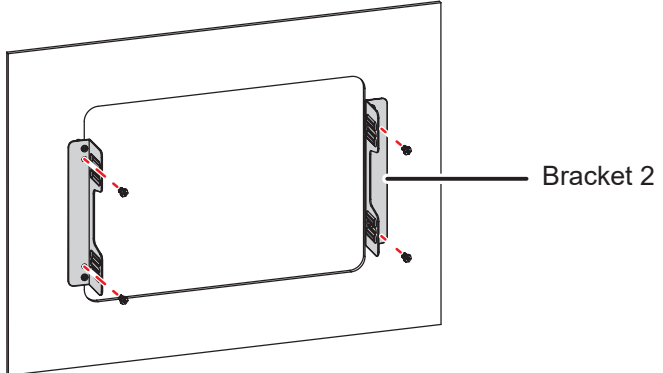

<span id="page-10-0"></span>**3. Align the screw holes of the Bracket 1 with the screw holes of the Bracket 2. Then assemble the L-bracket by securing the brackets using the screws.**

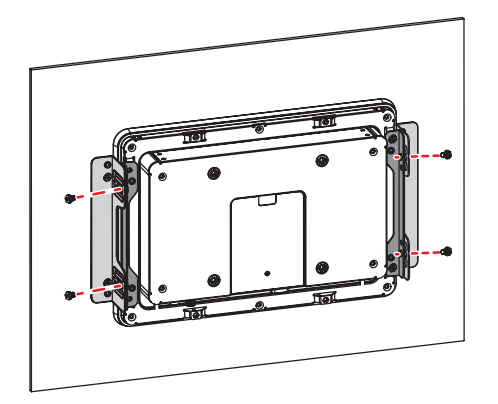

## **1.4 Wall Mounting**

To wall-mount the LCD monitor, screw the mounting bracket to the VESA holes at the rear of the LCD monitor.

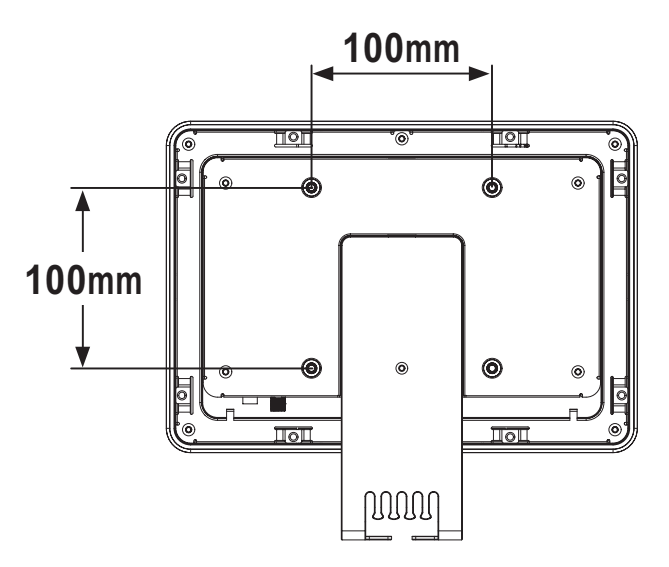

**Note:** *Take measures to prevent the LCD monitor from falling down and lessen possible injury and damage to the monitor in case of earthquakes or other disasters.*

- *• Use only the 100 x 100 mm wall mount kit recommended by AG Neovo. All AG Neovo wall mount kits comply with VESA standard.*
- *• Secure the LCD monitor on a solid wall strong enough to bear its weight.*
- *• It is suggested to wall mount the LCD monitor without tilting it facing downward.*

## <span id="page-11-0"></span>**1.5 LCD Monitor Overview**

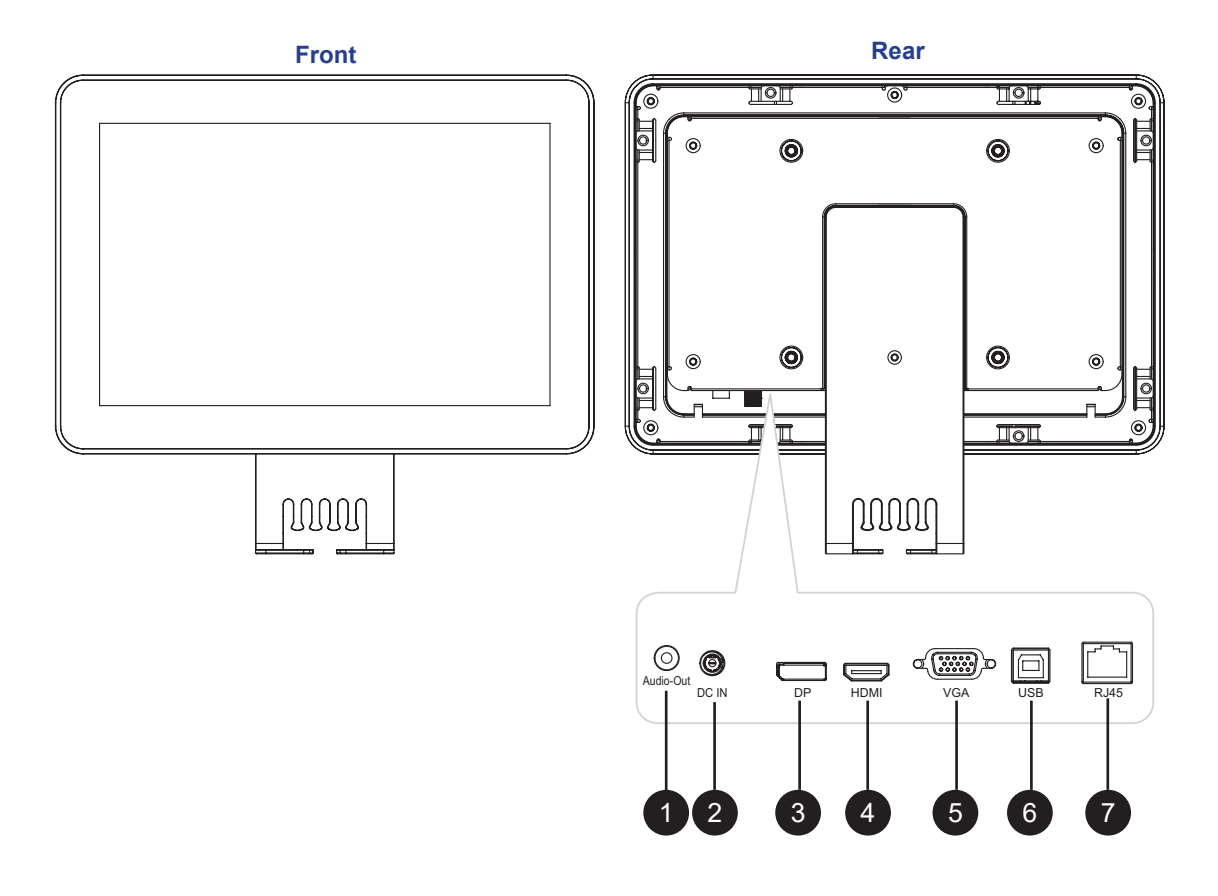

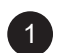

## <sup>1</sup> **Audio OUT:**

Connect audio signals output (3.5 mm Stereo Audio Jack). Only applicable for DisplayPort or HDMI input signal.

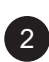

## <sup>2</sup> **DC IN:**

Connect with the supplied power adaptor.

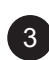

## <sup>3</sup> **DisplayPort IN:**

Connect DisplayPort signals input.

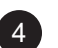

## <sup>4</sup> **HDMI IN:**

Connect HDMI signals input.

<sup>5</sup> **VGA IN:**

Connect VGA signals input.

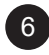

<sup>6</sup> **USB Type-B Port (Touch):**

Connect USB for touch screen control.

```
7 Wired OSD Controller Port (RJ45):
Connect the wired OSD controller.
```
## <span id="page-12-0"></span>**1.6 Wired OSD Controller**

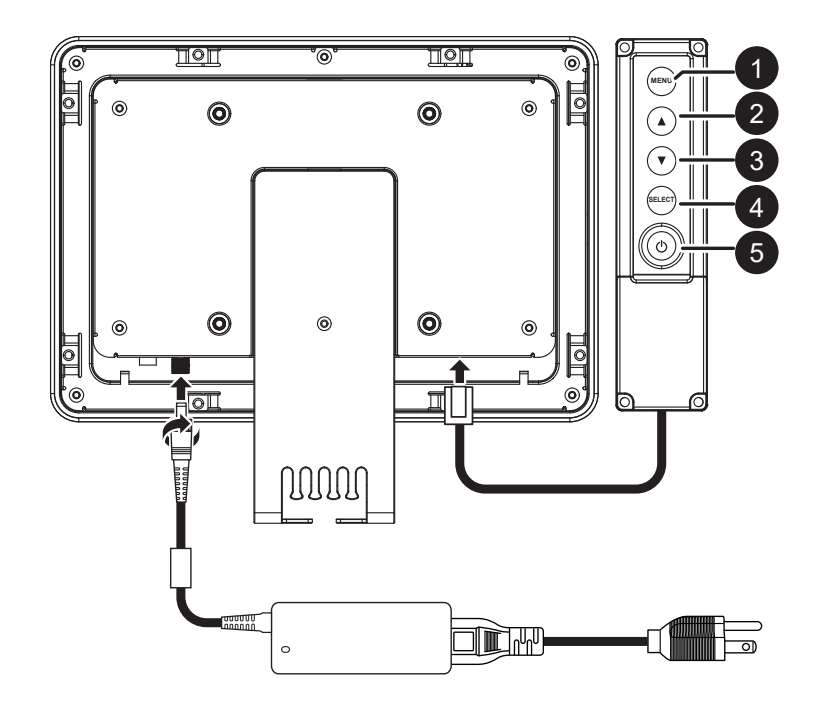

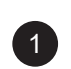

#### <sup>1</sup> **MENU:**

- Press to display OSD menu.
- When OSD menu is ON, press to hide OSD menu or return to the previous menu.

#### <sup>2</sup> **UP (**p**):**

- Press to display the Brightness quick menu. Press the  $\triangle/\blacktriangledown$  key to adjust the brightness level.
- When OSD menu is ON, press to select a main item, select sub-item function, or adjust the settings.

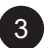

#### **3 DOWN (▼):**

- Press to display the Contrast quick menu. Press the  $\triangle/\blacktriangledown$  key to adjust the contrast level.
- When OSD menu is ON, press to select a main item, select sub-item function, or adjust the settings.

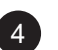

#### <sup>4</sup> **SELECT:**

- For VGA input signal source, press to perform auto adjustment.
- When OSD menu is ON, press to confirm the selection or select sub-item function.

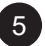

#### 5 **POWER ( ):**

Press to turn the power on or off.

# <span id="page-13-0"></span>**CHAPTER 2: MAKING CONNECTIONS**

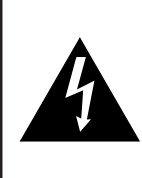

#### **CAUTION:**

Make sure that the LCD monitor is not connected to the power outlet before making any connections. Connecting cables while the power is ON may cause possible electric shock or personal injury.

## <span id="page-13-1"></span>**2.1 Connecting the AC Power**

- **1. Connect the power cord to the power adapter.**
- **2. Connect the power adapter to the DC power input at the rear of the LCD monitor.**
- **3. Connect the power cord plug to a power outlet or a power supply.**

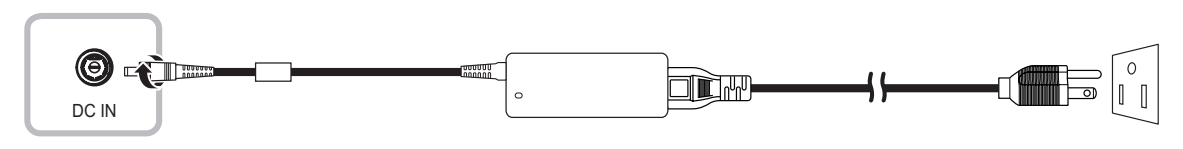

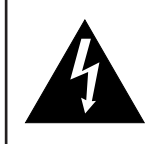

#### **CAUTION:**

When unplugging the power cord, hold the power cord by the plug head. Never pull by the cord.

# <span id="page-14-0"></span>**MAKING CONNECTIONS**

## **2.2 Connecting Input Source Signals**

Input source signals can be connected with either of the following cables:

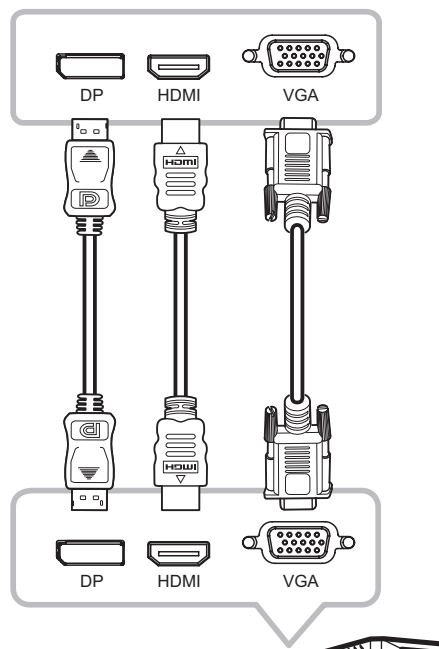

#### • **DP**

Connect one end of a DP cable to the DP connector of the LCD monitor and the other end to the DP connector of the computer.

#### • **HDMI**

Connect one end of an HDMI cable to the HDMI connector of the LCD monitor and the other end to the HDMI connector of the computer.

#### • **VGA**

Connect one end of a D-Sub (VGA) cable to the D-Sub (VGA) connector of the LCD monitor and the other end to the D-Sub (VGA) connector of the computer.

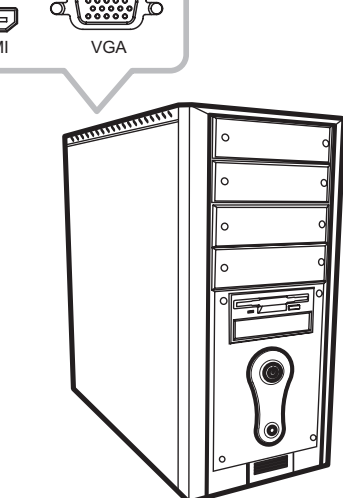

# <span id="page-15-0"></span>**MAKING CONNECTIONS**

## **2.3 Connecting Audio Devices**

#### **• Audio Output**

Connect a headphone to the headphone jack of the LCD monitor.

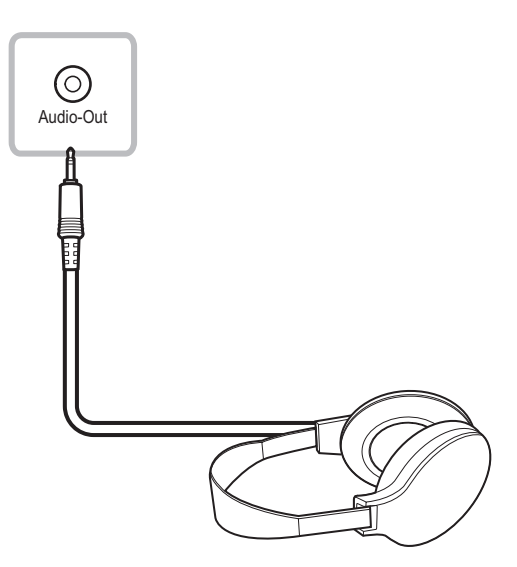

## <span id="page-15-1"></span>**2.4 Connecting the Wired OSD Controller**

Connect the wired OSD controller to the RJ45 connector of the LCD monitor.

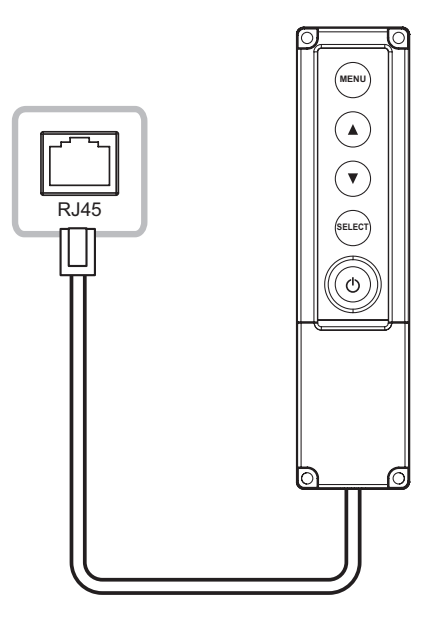

## <span id="page-16-0"></span>**2.5 Connecting USB for Touch Screen Control**

Connect one end of a USB cable to the USB connector of the LCD monitor and the other end to the USB connector of the computer.

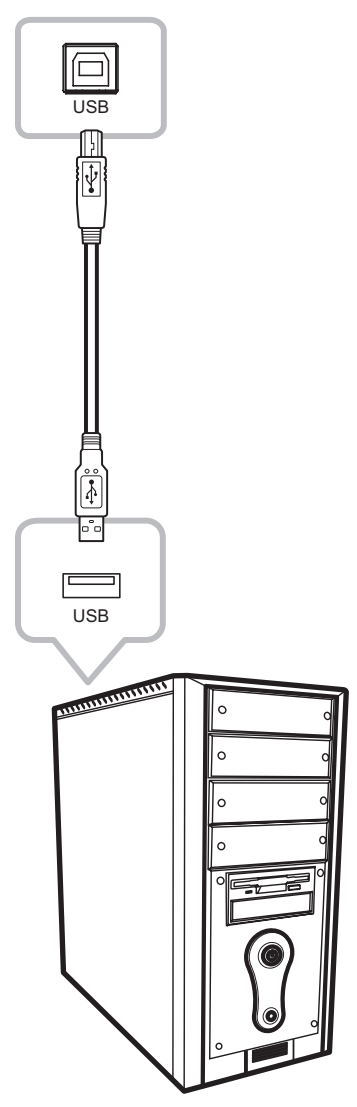

## **2.6 Ventilation Requirements for Enclosure Locating**

To allow heat to disperse, avoid installing the LCD monitor directly on the cabinet wall and make sure the operating/storage temperature/humidity requirements are met as described below:

- Operating temperature (independent of altitude): 0°C-50°C (32°F-122°F)
- Non-operating temperature (independent of altitude): -20°C-60°C (-4°F-140°F)
- Operating humidity (non-condensing): 20%-80%
- Non-operating humidity (38.7°C (101.7°F) maximum wet bulb temperature): 10%-90%

# <span id="page-17-0"></span>**CHAPTER 3: USING THE LCD MONITOR**

## **3.1 Turning on the Power**

- **1. Connect the power to the LCD monitor. Refer to [page 14.](#page-13-1)**
- **2. Connect the wired OSD controller to the LCD monitor. Refer to [page 16](#page-15-1).**
- **3. Press the key on the wired OSD controller to turn the LCD monitor on.**

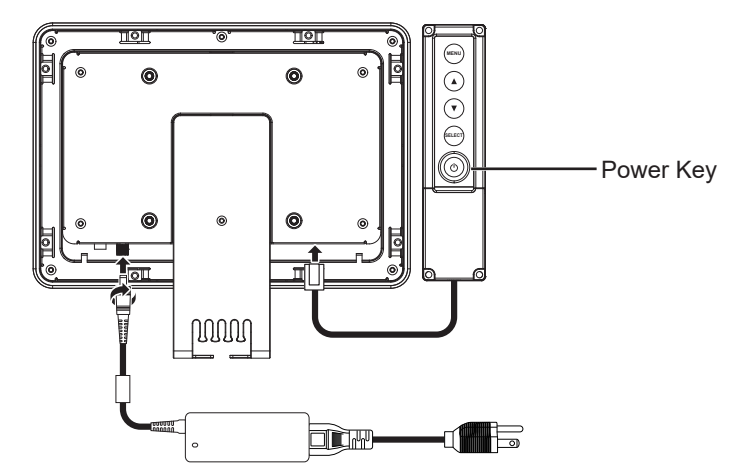

When the LCD monitor is turned on, press the  $\bigcirc$  key on the wired OSD controller to turn off the LCD monitor.

**Note:** *The LCD monitor still consumes power as long as the power cord is connected to the power outlet. Disconnect the power cord to completely cut off power.*

## **3.2 Displaying the OSD Menu**

Press the MENU key to open the OSD menu. Press the MENU key again to close the OSD menu.

For more information on adjusting settings, refer to [page 22.](#page-21-1)

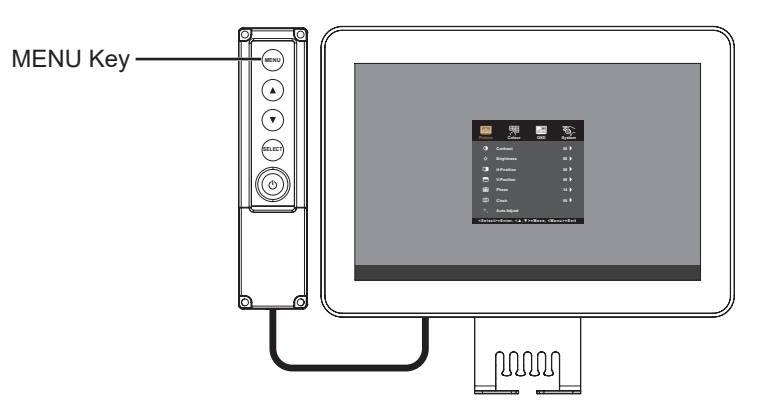

<span id="page-18-0"></span>The following menu appears on the screen:

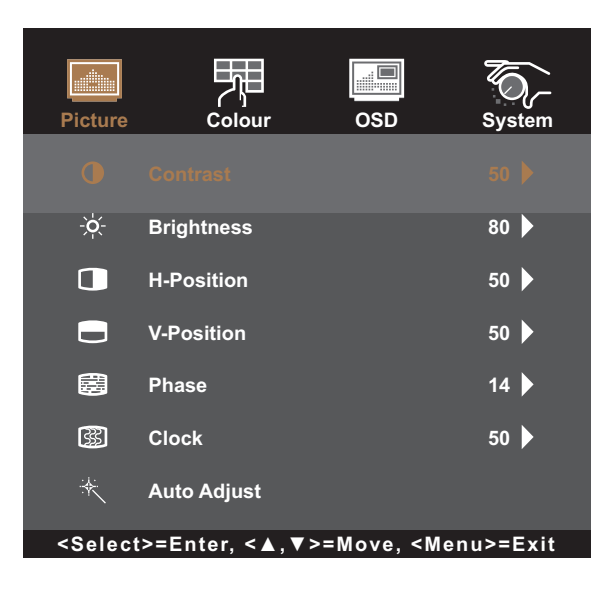

## **3.3 Adjusting Monitor Brightness**

Press the  $\blacktriangle$  key to open the Brightness quick menu.

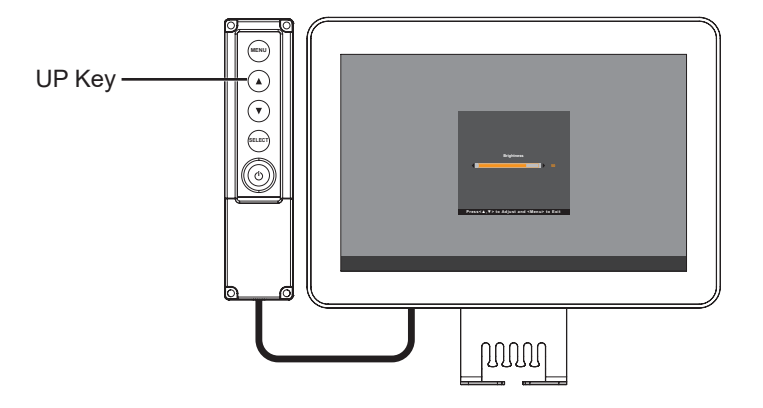

The following menu appears on the screen:

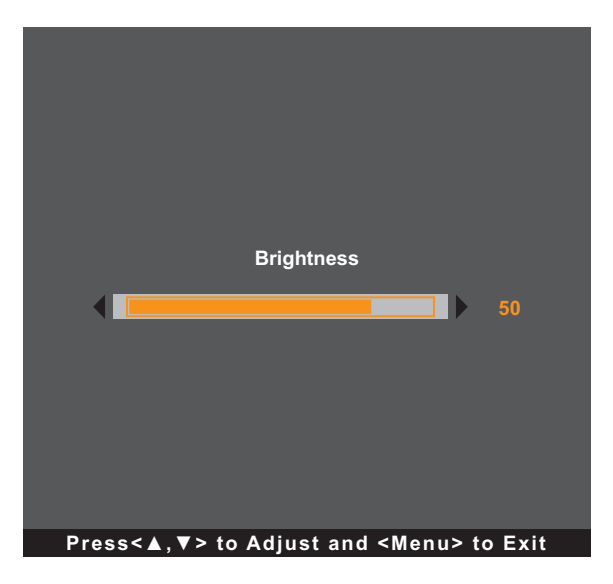

Then press the  $\triangle/\blacktriangledown$  keys to adjust the LCD monitor brightness level.

## <span id="page-19-0"></span>**3.4 Adjusting Monitor Contrast**

Press the  $\blacktriangledown$  key to open the Contrast quick menu.

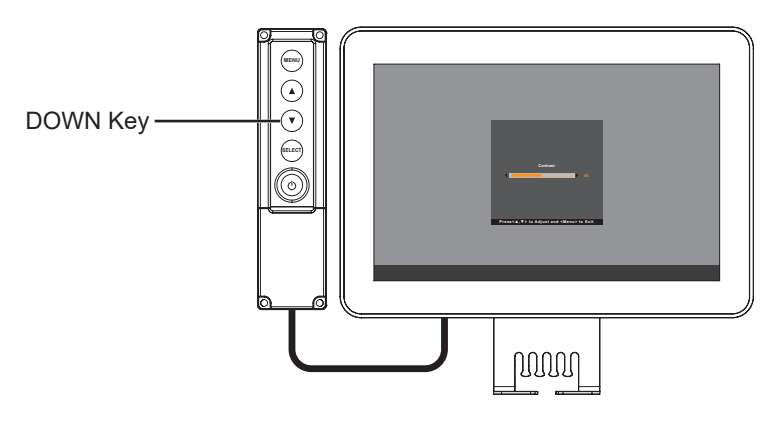

The following menu appears on the screen:

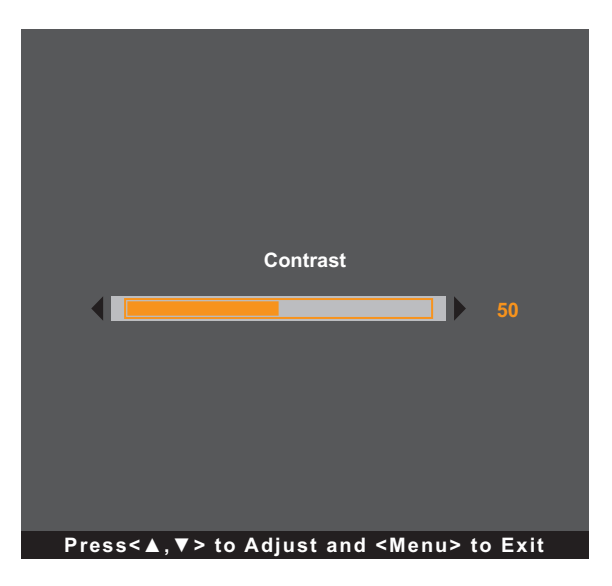

Then press the  $\triangle$ / $\nabla$  keys to adjust the LCD monitor contrast level.

## <span id="page-20-0"></span>**3.5 Using Auto Adjustment Function**

Auto Adjustment function automatically tunes the LCD monitor to its optimal setting, including horizontal position, vertical position, clock, and phase.

Press the SELECT key to perform auto adjustment if the source is VGA.

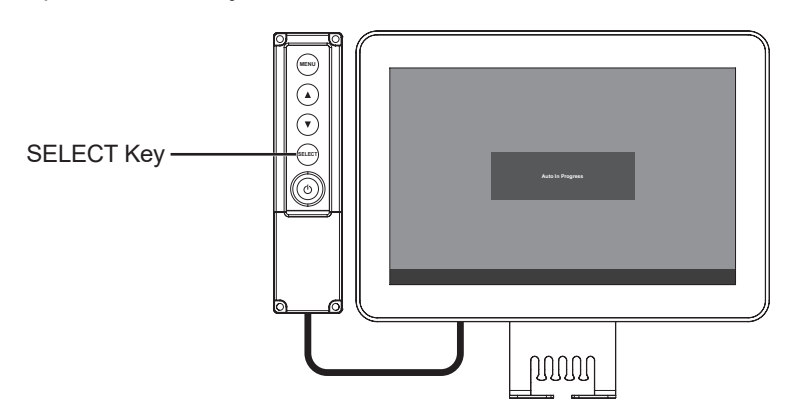

During the auto adjustment, the screen will slightly shake for a few sconds and you will see the following message:

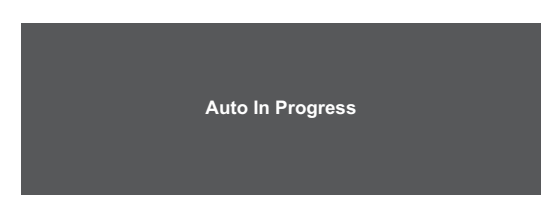

When the message disappears, auto adjustment is completed.

**Note:** *It is recommended to use the auto adjustment function when using the LCD monitor for the first time or after a resolution change.*

# <span id="page-21-0"></span>**CHAPTER 4: ON SCREEN MONITOR MENU**

## <span id="page-21-1"></span>**4.1 Using the OSD Menu**

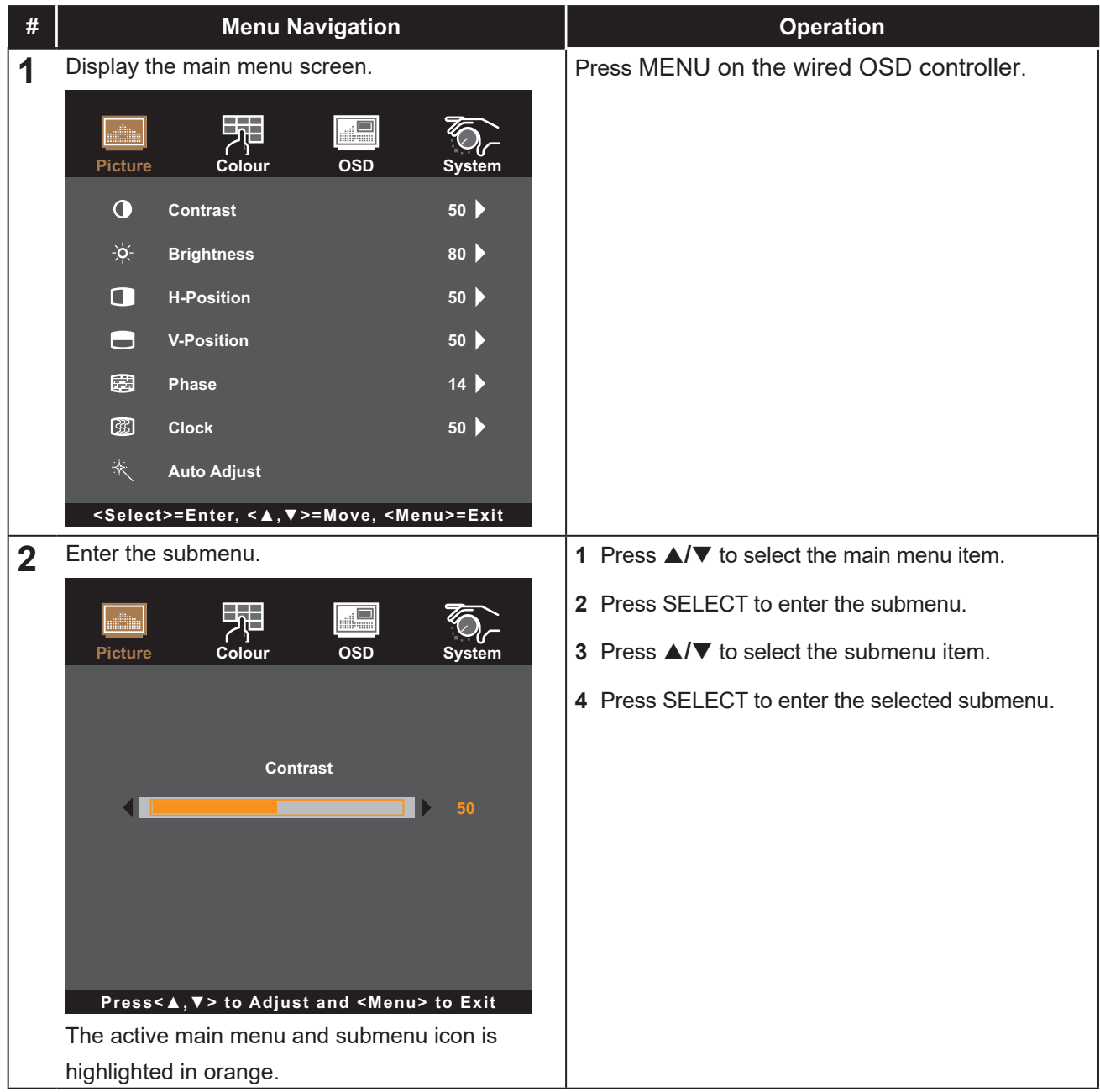

# **ON SCREEN MONITOR MENU**

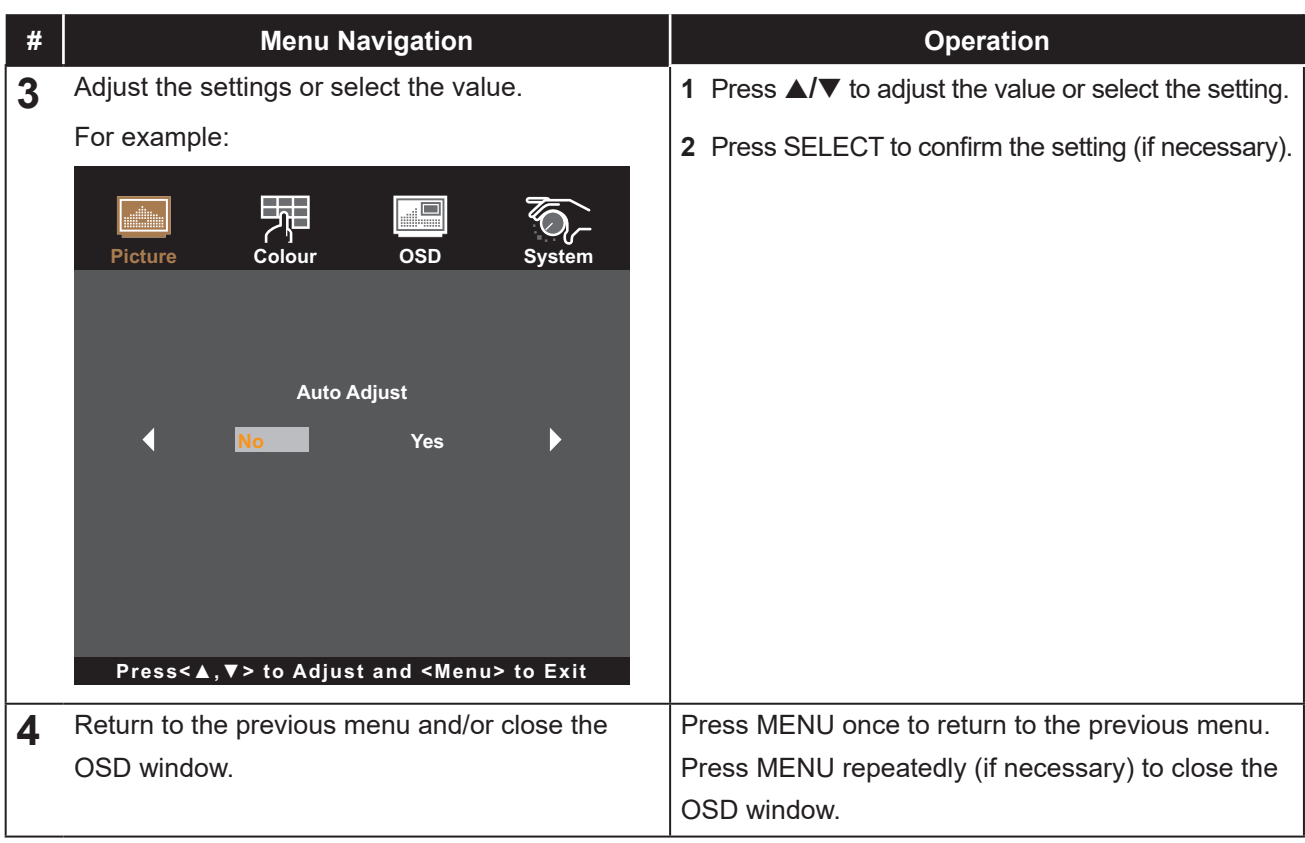

**Note:** *When settings are modified, all changes are saved when the user does the following:*

- *• Proceeds to another menu*
- *• Exits the OSD menu*
- *• Waits for the OSD menu to disappear*

# <span id="page-23-0"></span>**ON SCREEN MONITOR MENU**

## **4.2 OSD Menu Tree**

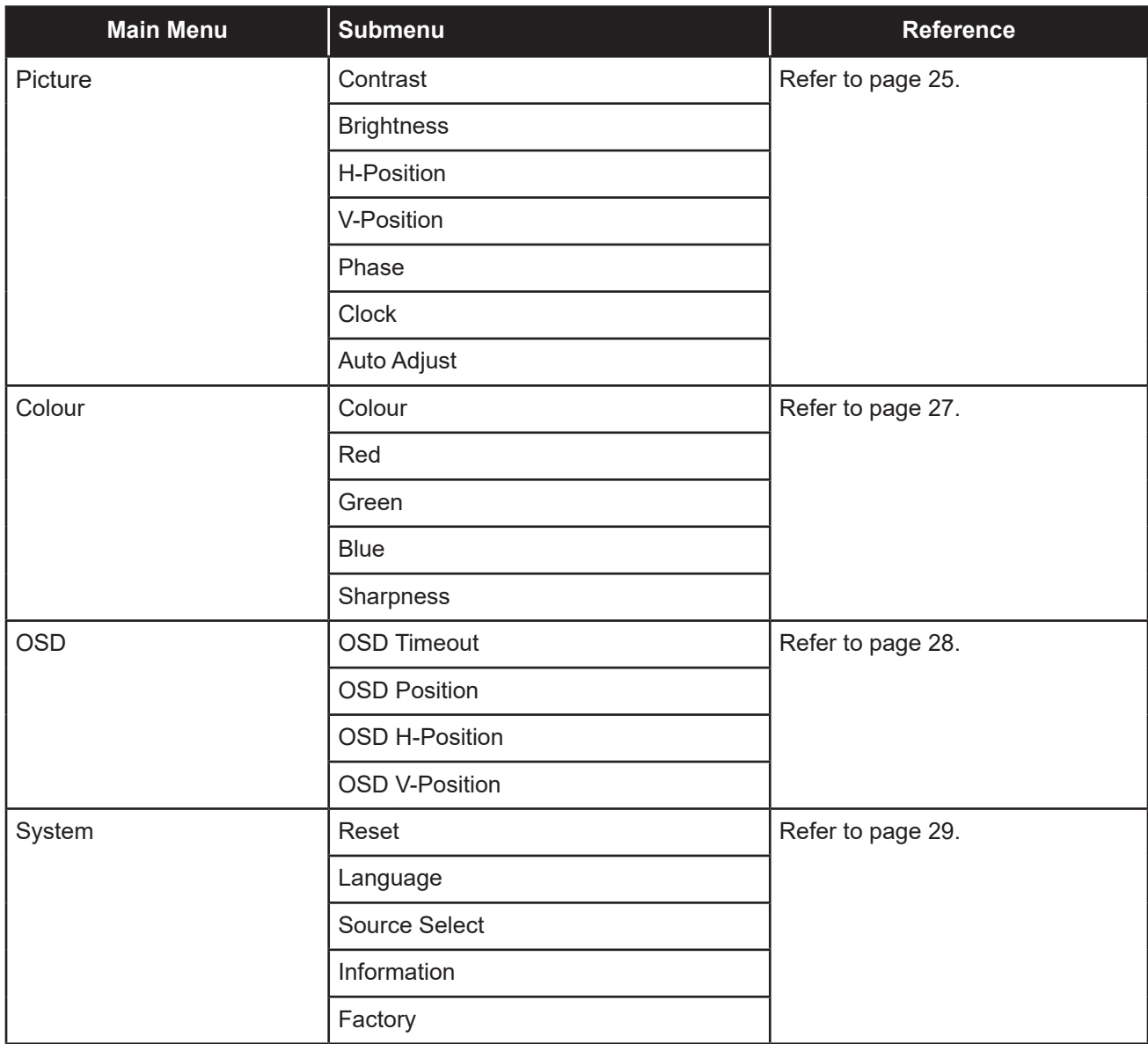

**Note:** *Availability of some menu items depend on the input source signal. If the menu is not available, it is disabled and greyed out.*

# <span id="page-24-0"></span>**CHAPTER 5: ADJUSTING THE LCD MONITOR**

## <span id="page-24-1"></span>**5.1 Picture Menu**

- **1. Press MENU on the wired OSD controller to call out the OSD window.**
- **2.** Press **A/▼** to select Picture and then press SELECT to enter the menu.
- **3.** Press **△/▼** to select the submenu item and then press SELECT to enter its settings.

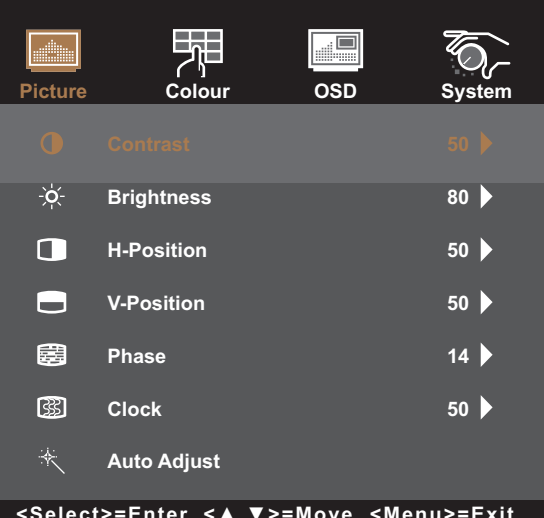

**<Select>=Enter, <▲,▼>=Move, <Menu>=Exit**

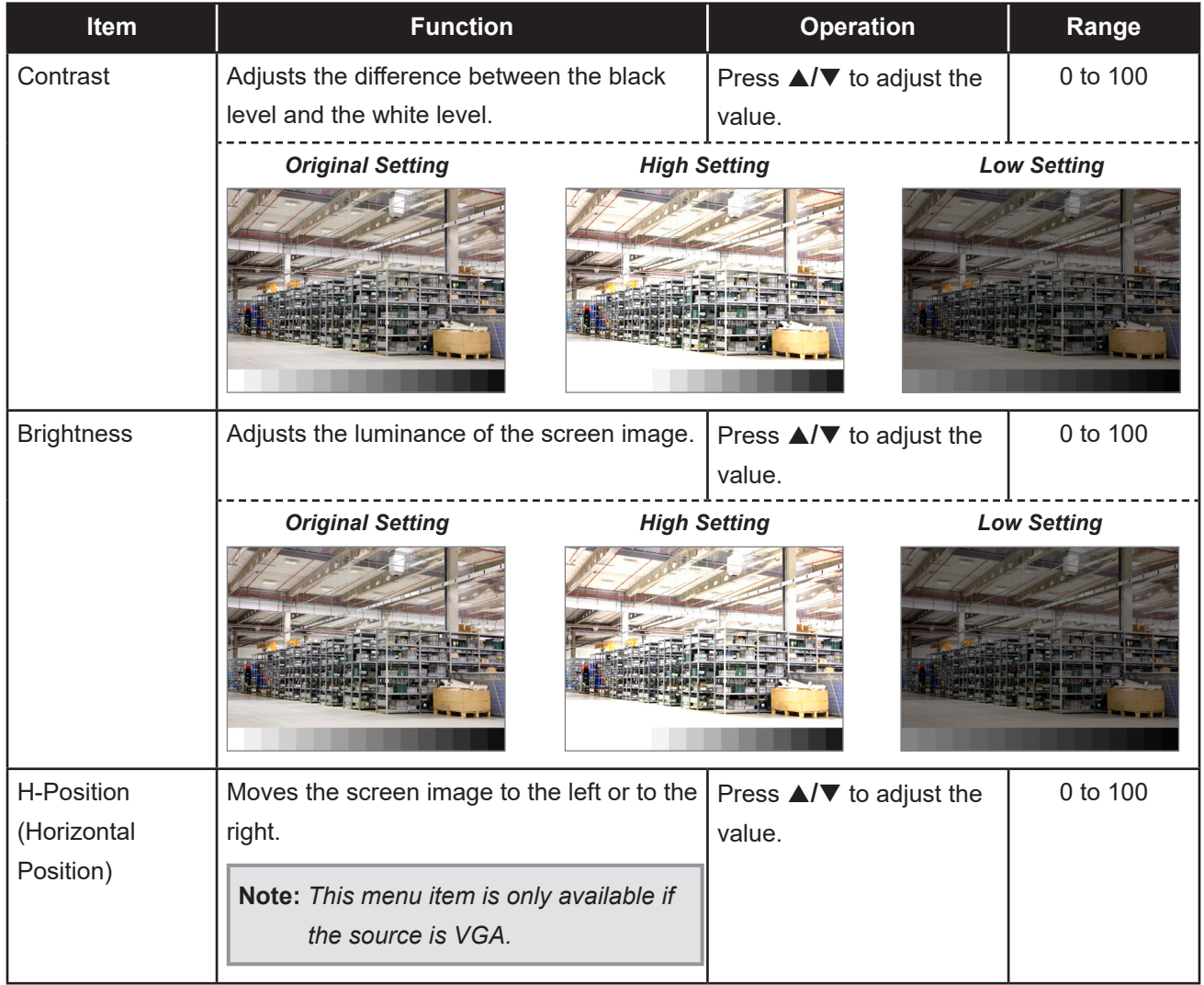

<span id="page-25-0"></span>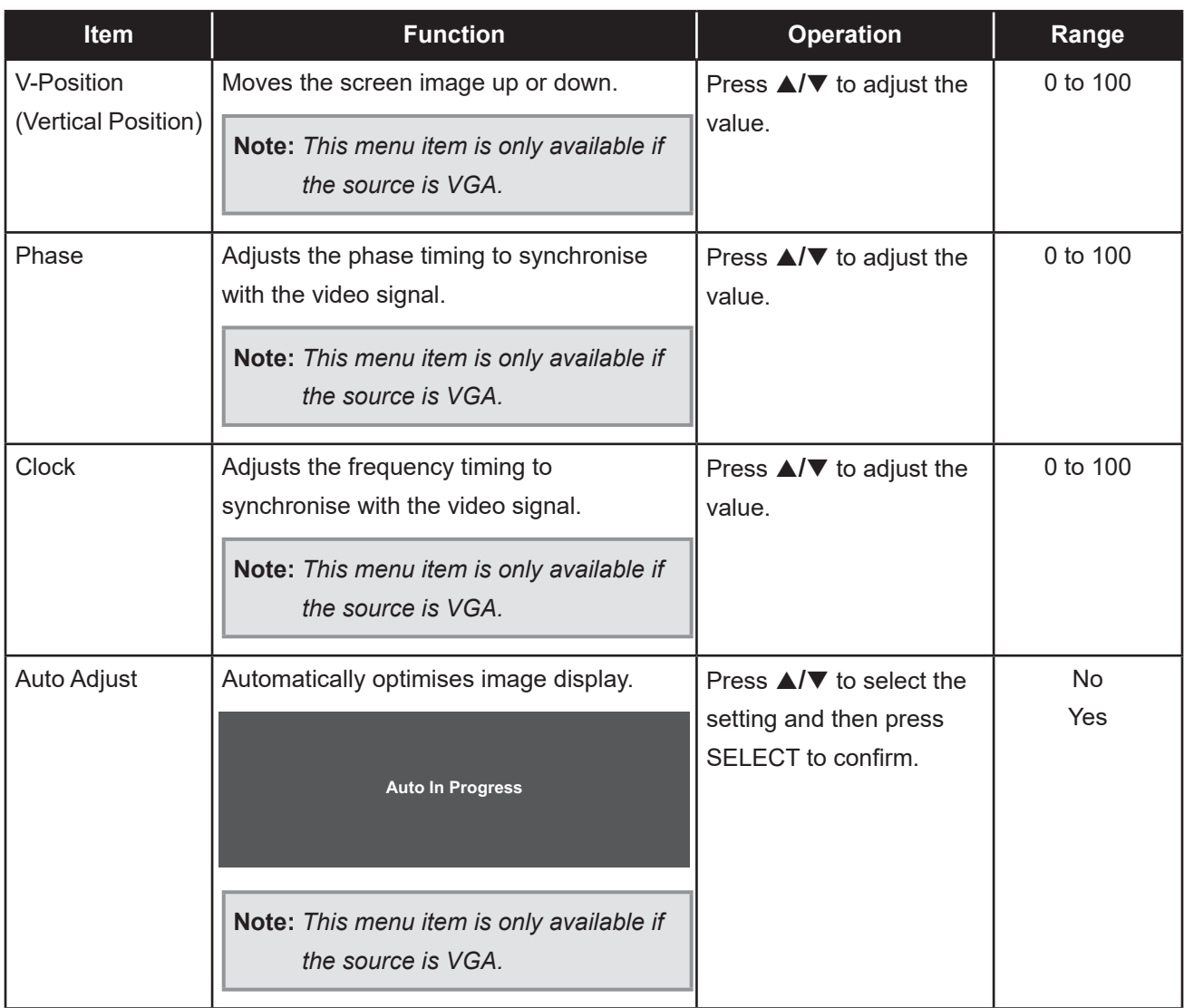

## <span id="page-26-1"></span><span id="page-26-0"></span>**5.2 Colour Menu**

- **1. Press MENU on the wired OSD controller to call out the OSD window.**
- **2.** Press **A/▼** to select Colour and then press SELECT to enter the menu.
- **3.** Press **△/▼** to select the submenu item and then press SELECT to enter its settings.

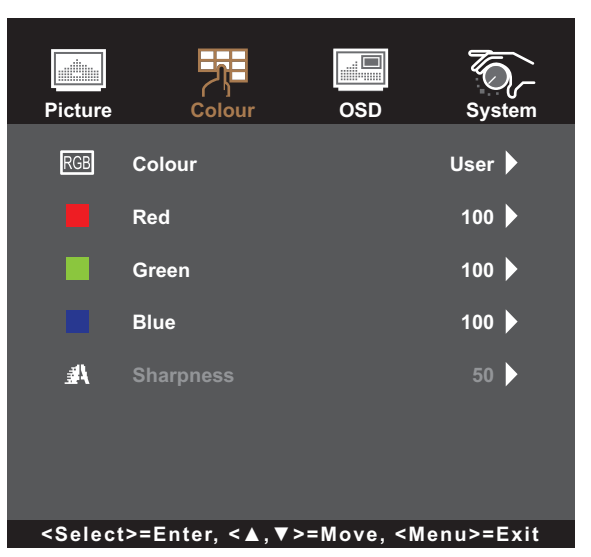

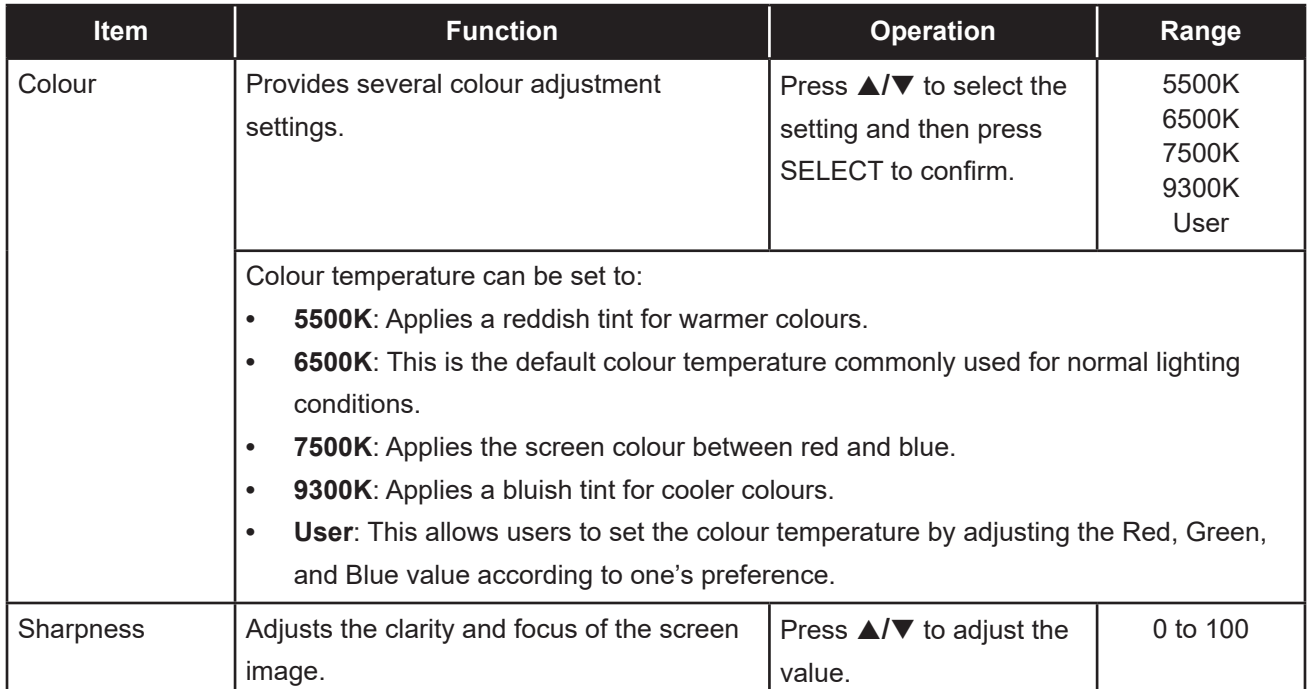

## <span id="page-27-1"></span><span id="page-27-0"></span>**5.3 OSD Menu**

- **1. Press MENU on the wired OSD controller to call out the OSD window.**
- **2.** Press **∆/▼** to select OSD and then press SELECT to enter the menu.
- **3.** Press **△/▼** to select the submenu item and then press SELECT to enter its settings.

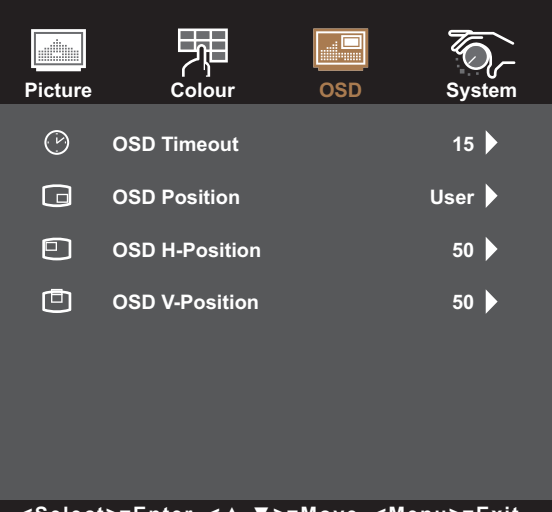

**<Select>=Enter, <▲,▼>=Move, <Menu>=Exit**

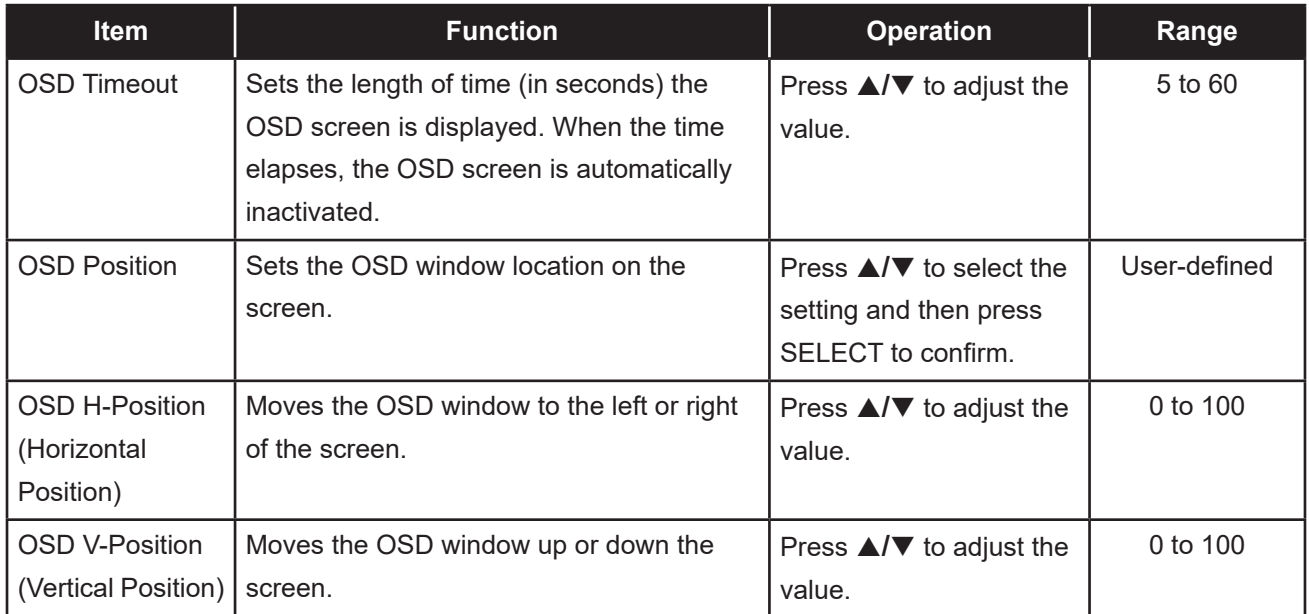

## <span id="page-28-1"></span><span id="page-28-0"></span>**5.4 System Menu**

- **1. Press MENU on the wired OSD controller to call out the OSD window.**
- **2.** Press **∆/▼** to select System and then press SELECT to enter the menu.
- **3.** Press **△/▼** to select the submenu item and then press SELECT to enter its settings.

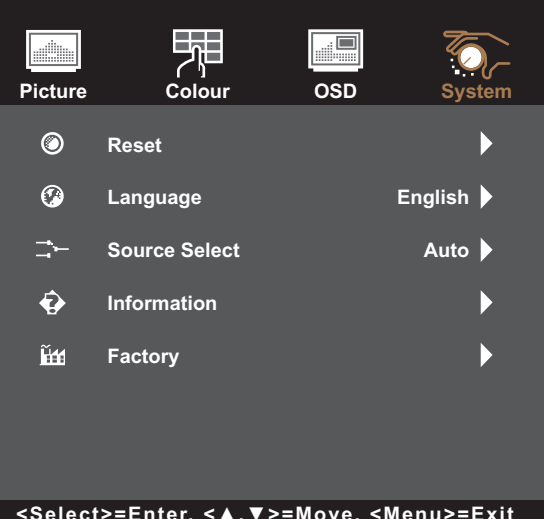

**<Select>=Enter, <▲,▼>=Move, <Menu>=Exit**

<span id="page-28-2"></span>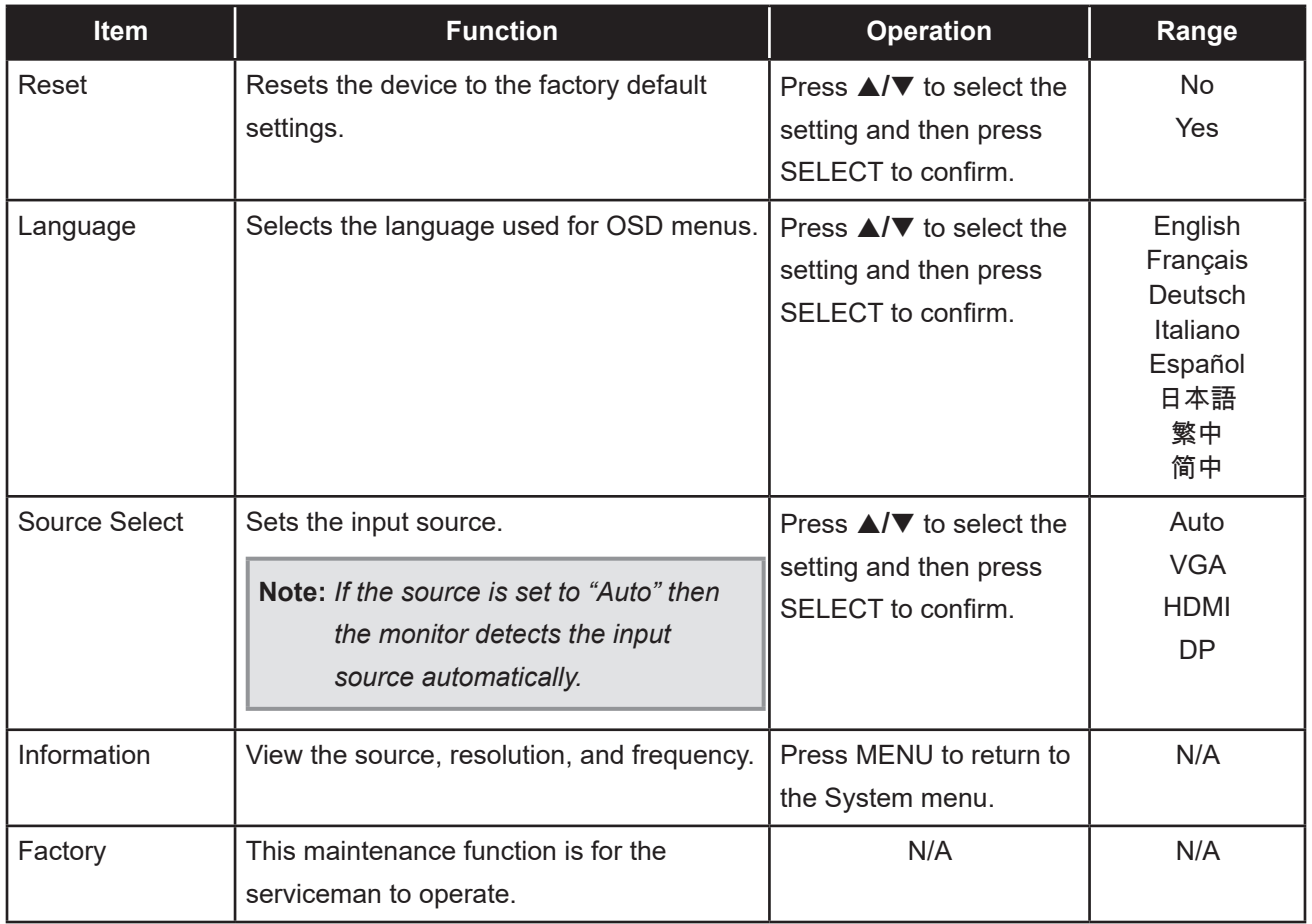

# <span id="page-29-0"></span>**CHAPTER 6: APPENDIX**

## **6.1 Warning Messages**

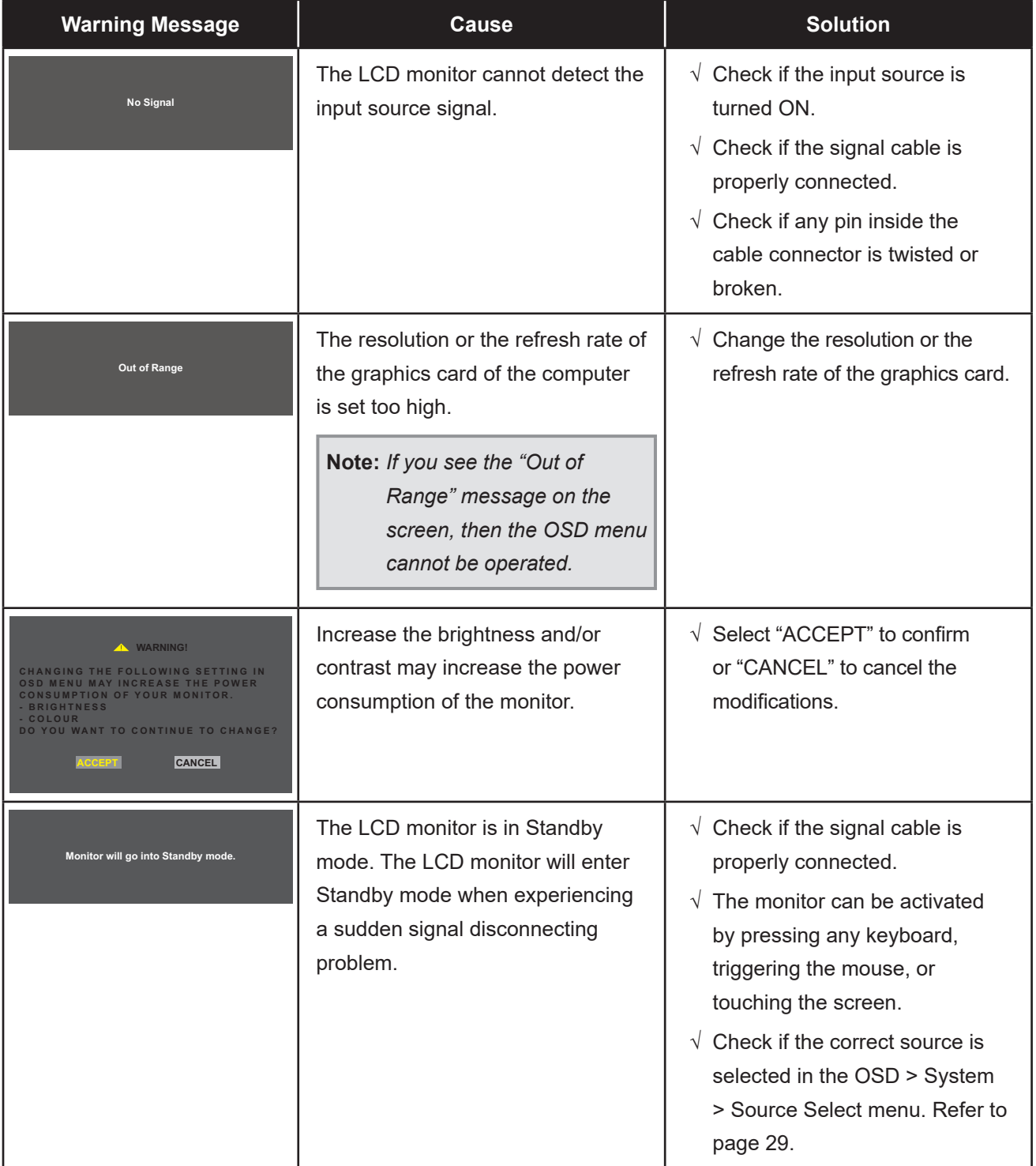

When any of these warning messages appear, check the following items.

# <span id="page-30-0"></span>**CHAPTER 6: APPENDIX**

## **6.2 Timing**

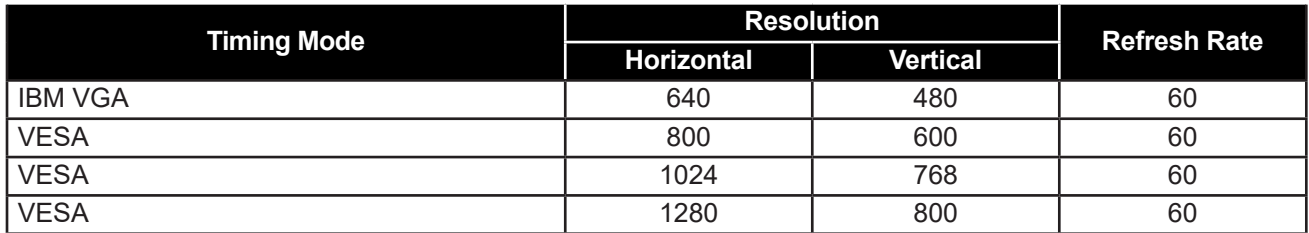

## **6.3 Cleaning**

#### **Front Panel Cleaning Instructions**

- The front of the monitor has been specially treated. Wipe the surface gently using only a cleaning cloth or a soft, lint-free cloth.
- If the surface becomes dirty, soak a soft, lint-free cloth in a mild detergent solution. Wring the cloth to remove excess liquid. Wipe the surface of the monitor to remove dirt. Then use a dry cloth of the same type to dry.
- Do not use volatile substances such as insert sprays, solvents and thinners.

#### **Cabinet Cleaning Instructions**

- If the cabinet becomes dirty, wipe the cabinet with a soft, dry cloth.
- If the cabinet is extremely dirty, soak a lint-free cloth in a mild detergent solution. Wring the cloth to remove as much moisture as possible. Wipe the cabinet. Use another dry cloth to wipe over until the surface is dry.
- Do not allow any water or detergent to come into contact with the surface of the monitor. If water or moisture gets inside the unit, operating problems, electrical and shock hazards may result.
- Do not scratch or hit the cabinet with fingers or hard objects of any kind.
- Do not use volatile substances such as insert sprays, solvents and thinners on the cabinet.
- Do not place anything made from rubber or PVC near the cabinet for any extended periods of time.

# <span id="page-31-0"></span>**APPENDIX**

## **6.4 Troubleshooting**

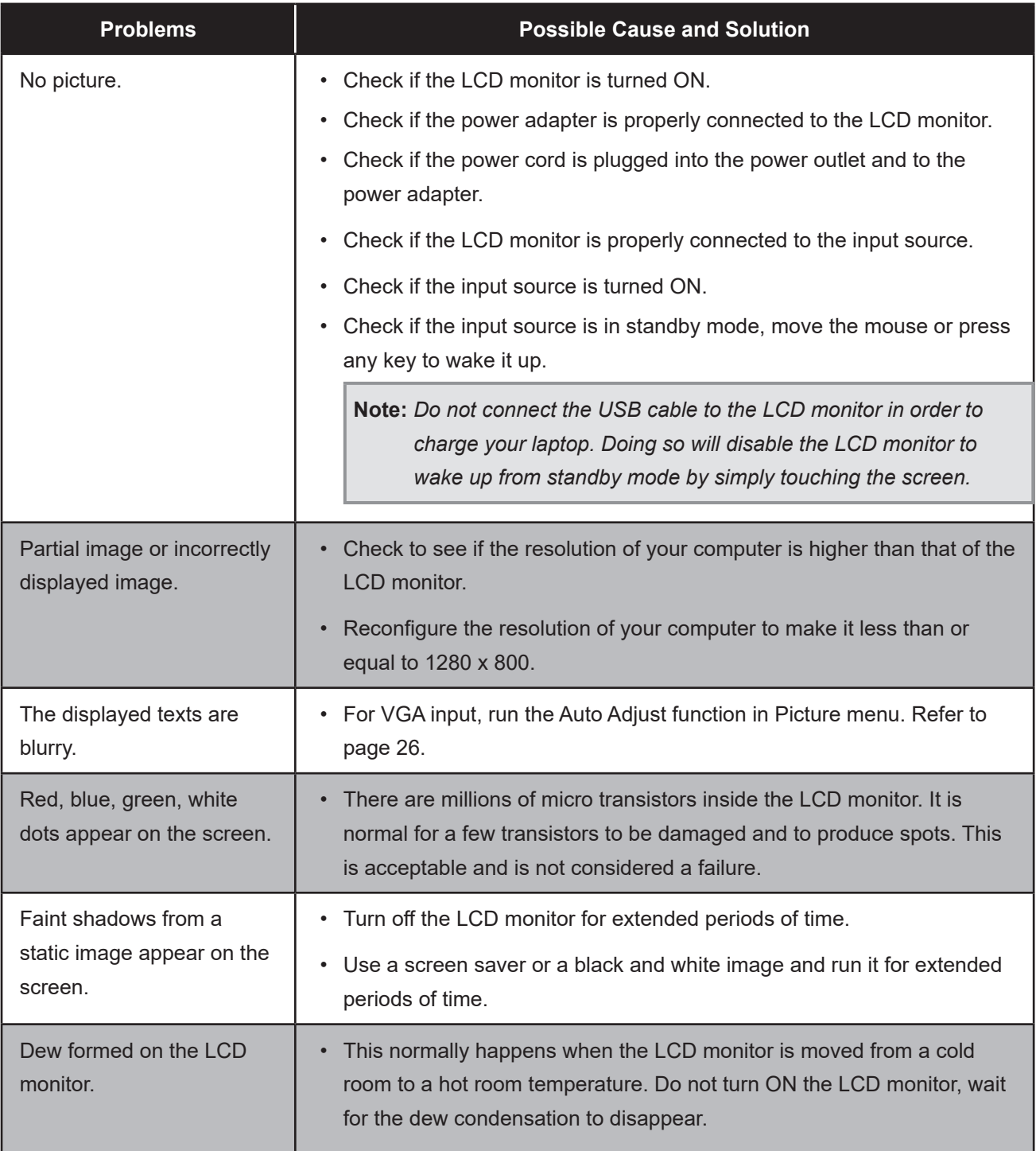

# <span id="page-32-0"></span>**APPENDIX**

## **6.5 Transporting the LCD Monitor**

To transport the LCD monitor for repair or shipment, place the monitor in its original packaging box.

- **1. Place the two foam cushions on each side of the LCD monitor for protection.**
- **2. Place the LCD monitor down in the box.**
- **3. Place the bag with accessories on the designated area (if necessary).**
- **4. Close and tape the box.**

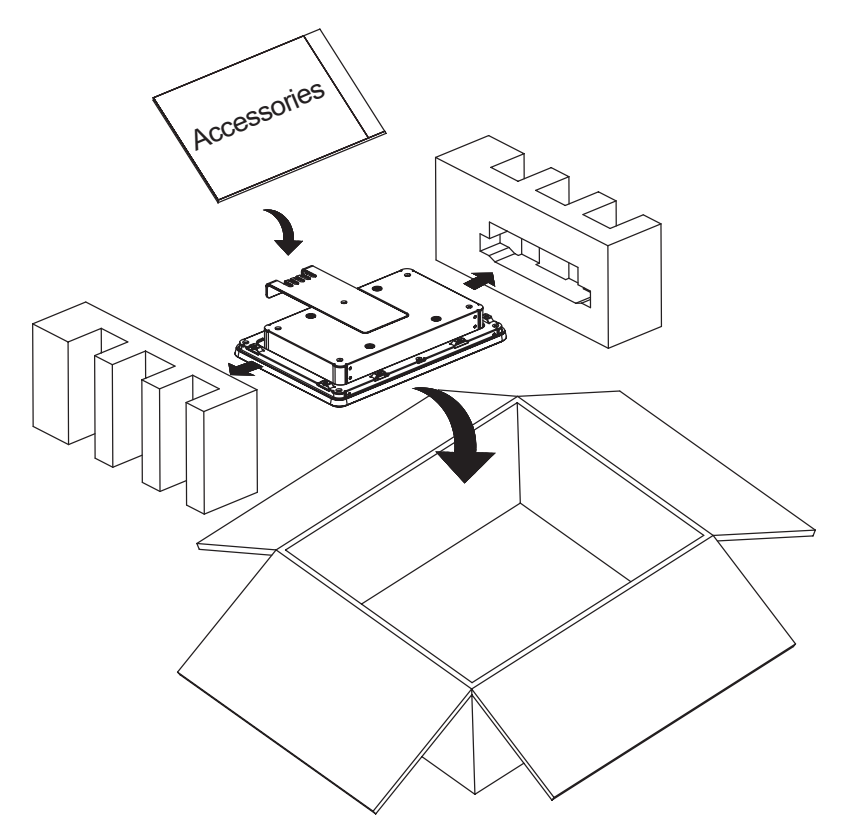

#### **Note:**

- *• It is recommended to use the original packaging box.*
- *• When repacking, carefully place the LCD monitor in its box and protect the glass panel from touching any object.*

# <span id="page-33-0"></span>**CHAPTER 7: SPECIFICATIONS**

## **7.1 Monitor Specifications**

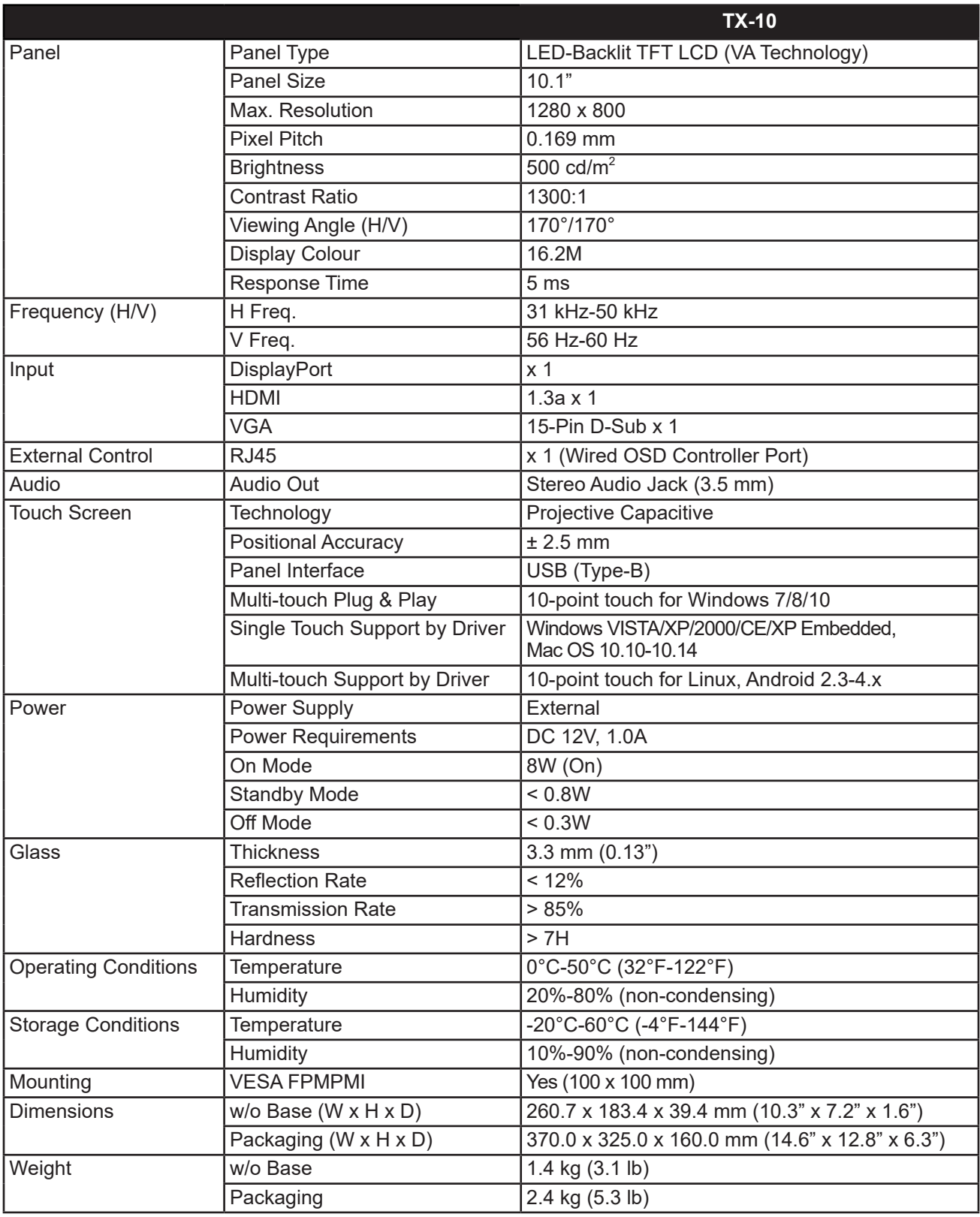

**Note:** *All specifications are subject to change without prior notice.*

# <span id="page-34-0"></span>**SPECIFICATIONS**

## **7.2 Monitor Dimensions**

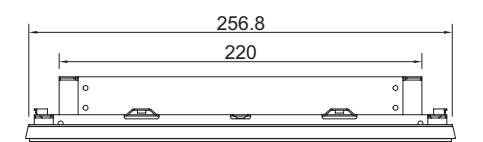

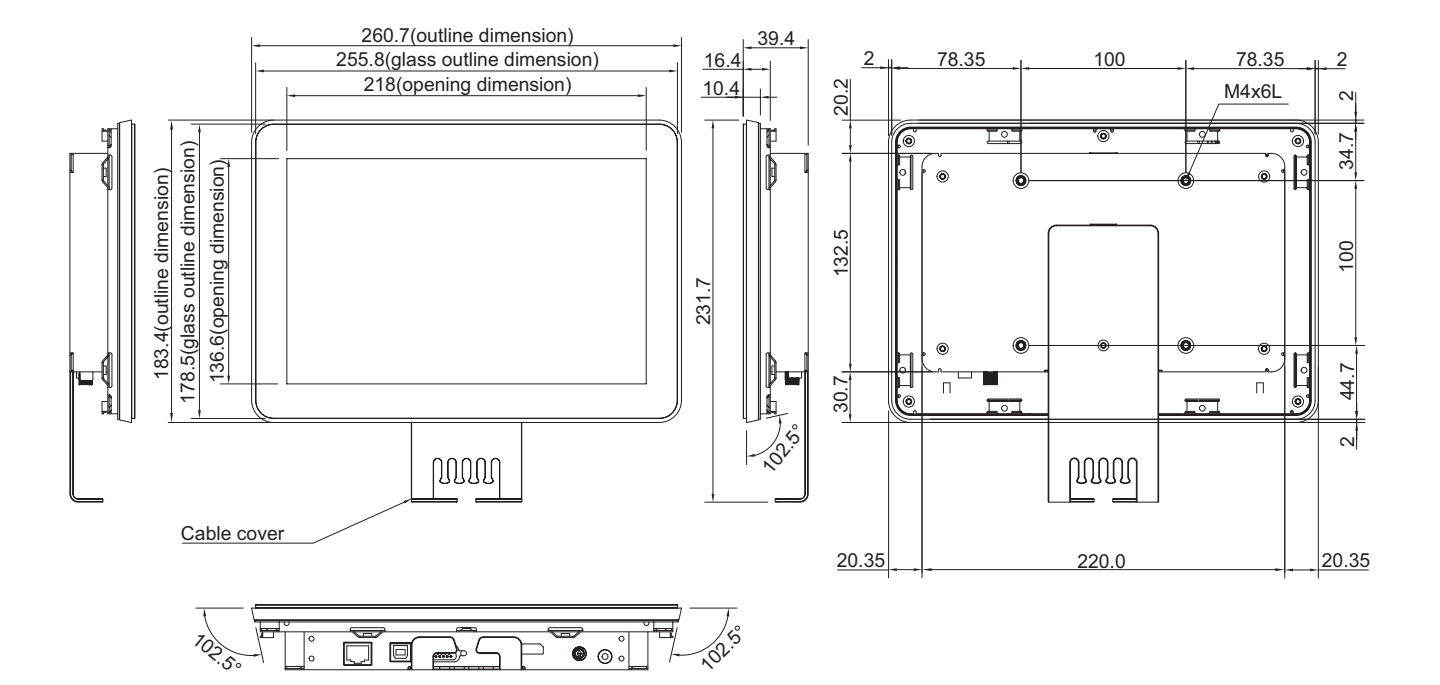

#### **AG Neovo**

Company Address: 5F-1, No. 3-1, Park Street, Nangang District, Taipei, 11503, Taiwan.

Copyright © 2021 AG Neovo. All rights reserved. TX1000\_UM\_V013

TX-10 Eprel registration number : 456257